# **Монитор Dell P3418HW Ръководство на потребителя**

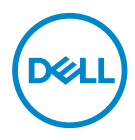

**Модел: P3418HW Регулаторен модел: P3418HWf** 

- **ЗАБЕЛЕЖКА: ЗАБЕЛЕЖКА показва важна информация, помагаща за по-доброто използване на Вашия компютър.**
- **ВНИМАНИЕ: ВНИМАНИЕ показва потенциални повреди на хардуера или загуба на данни, ако указанията не се спазват.**
- **ПРЕДУПРЕЖДЕНИЕ: ПРЕДУПРЕЖДЕНИЕ показва потенциални рискове за имуществени повреди, наранявания или смърт.**

**Авторско право © 2017 г., Dell Inc. или филиалите му. Всички права запазени.** Dell, EMC и други търговски марки са търговски марки на Dell Inc. или филиалите ми. Другите търговски марки може да са търговски марки на съответните им собственици.

 $2017 - 07$ 

Rev. A00

# **Contents**

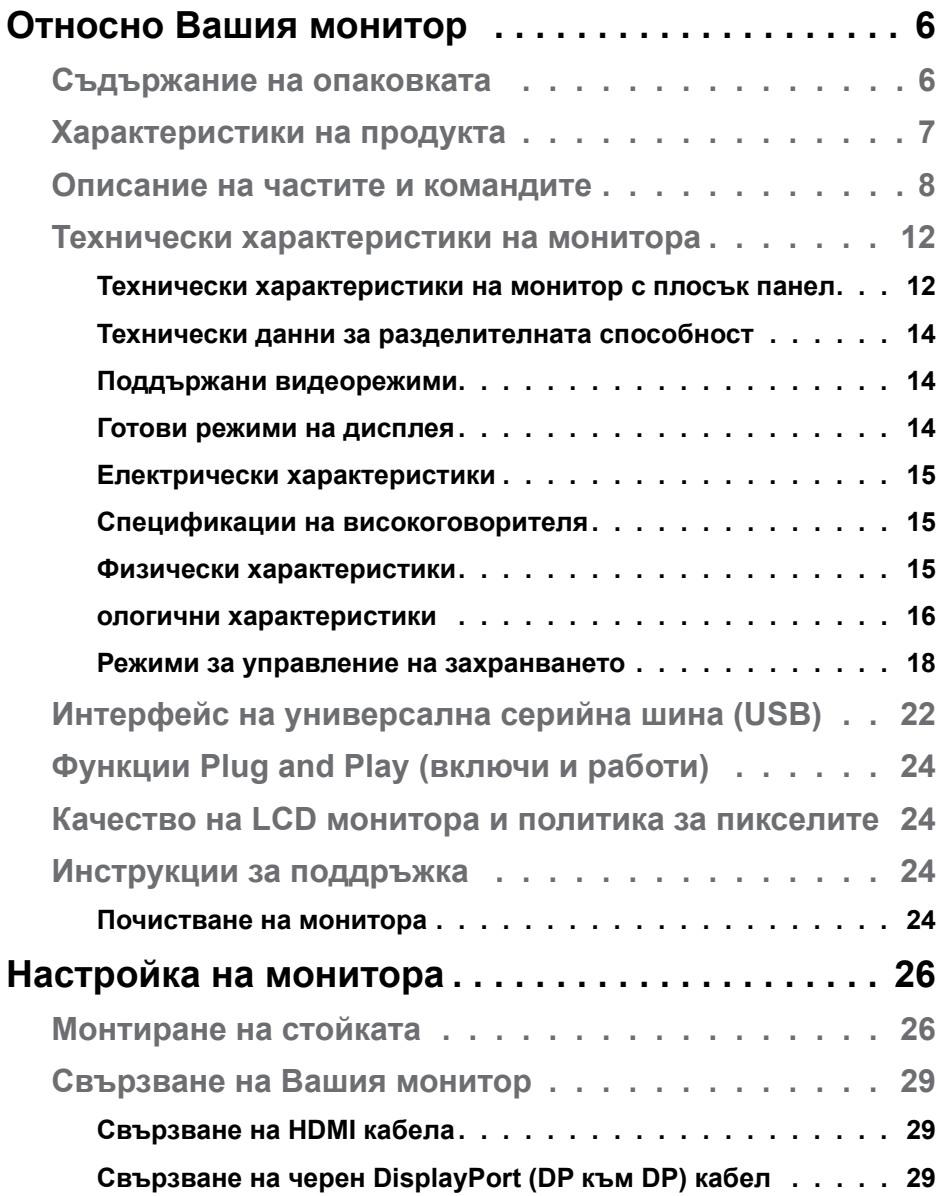

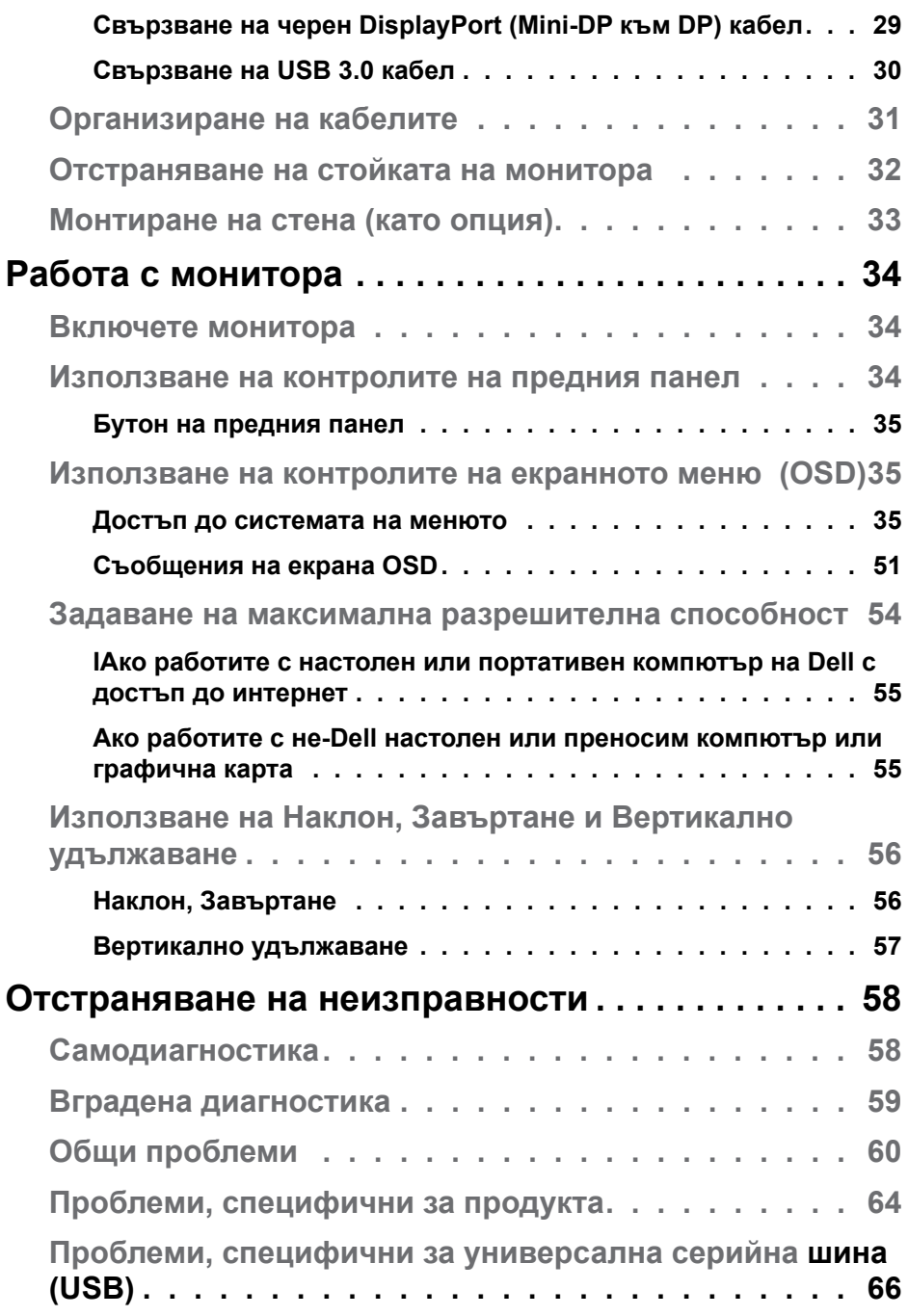

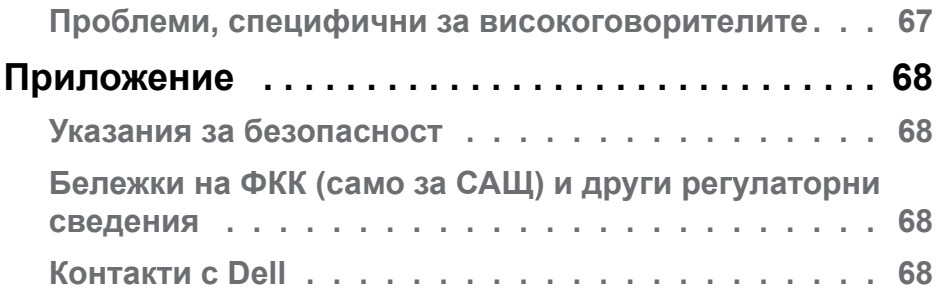

# <span id="page-5-0"></span>**Относно Вашия монитор**

## **Съдържание на опаковката**

Мониторът се експедира с всички компоненти, посочени по-долу. Проверете дали сте получили всички компоненти и **[Контакти с Dell](#page-67-1)** дали не липсва нещо.

**24 ЗАБЕЛЕЖКА:** Някои елементи не са задължителни и може да не са включени в комплекта. Някои функции може да не са достъпни в някои страни.

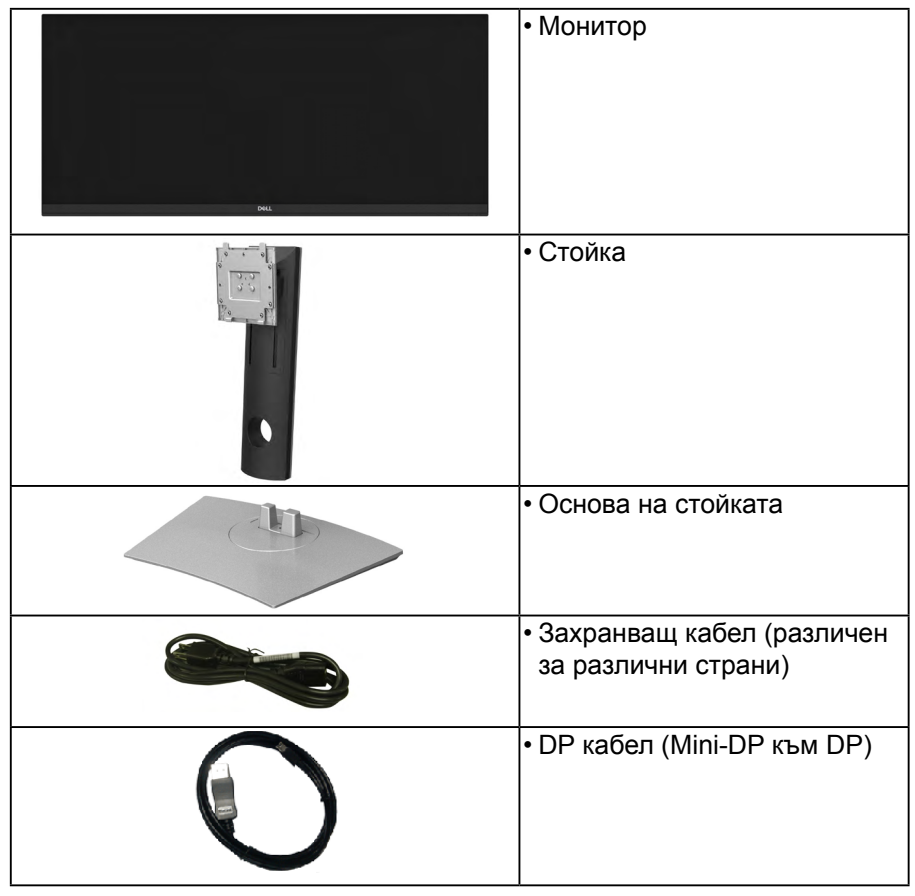

<span id="page-6-0"></span>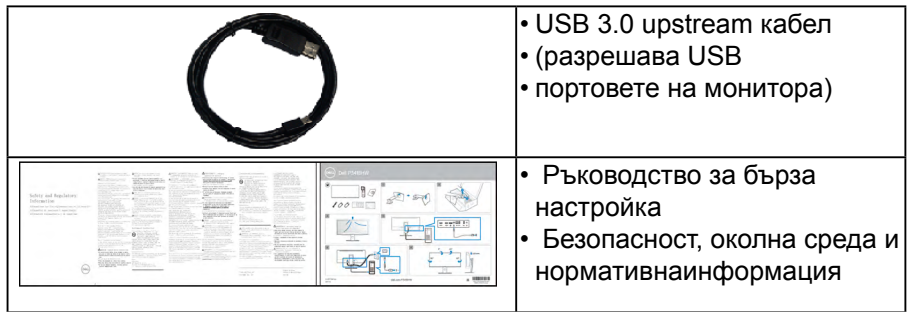

## **Характеристики на продукта**

Dell P3418HW дисплей с плосък панел, активна матрица, тънкослоен транзистор, екран с течни кристали и светодиодна подсветка. Функциите на монитора включват:

- P3418HW: 86.704 cm (34.0 in) видима област на дисплея (измерена по диагонала).Разделителна способност 2560 x 1080 плюс поддръжка на цял екран за по-ниските разделителни способности.
- Широк зрителен ъгъл, за да разрешите преглед от седящо или изправено положение.
- Възможност за настройка на наклон, завъртане и вертикално удължаване.
- Ултратънкият панел намалява промеждутъка от панелите при използване на много монитори, което позволява по-лесна настройка с елегантно зрително изживяване.
- Отстраняема стойка и Асоциацията за стандартизация във видео електрониката (VESA™) 100 mm монтажни отвори за гъвкави решения за монтаж.
- Plug and play функция, ако се поддържа от Вашата система.
- Цветова гама от 99% sRGB.
- Настройки на екранното меню (OSD) за лесно конфигуриране и оптимизиране на екрана.
- Софтуер Dell Display Manager включен.
- Гнездо за заключващ механизъм.
- Заключване на стойката.
- Функция за превключване от широки на стандартни пропорции като качествотo на изображението се запазва.
- Захранване 0,5 W при режим на готовност в спящ режим.

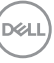

- <span id="page-7-0"></span>• Поддържа режим за избор на Картина до ка ртината (PBP) и Картина в картината (PIP).
- Оптимизирайте комфорта на очите с екран без премигвания и функция ComfortView, която намалява излъчената синя светлина.

**ЗАБЕЛЕЖКА: Възможните дълготрайни последици от излъчването на синя светлина от монитора могат да повредят очите Ви, включително да предизвикат умора или напрежение. Функцията ComfortView е предназначена за намаляване на синята светлина, излъчвана от монитора с цел да се оптимизира комфорта на очите.**

#### **Описание на частите и командите**

#### **Изглед отпред**

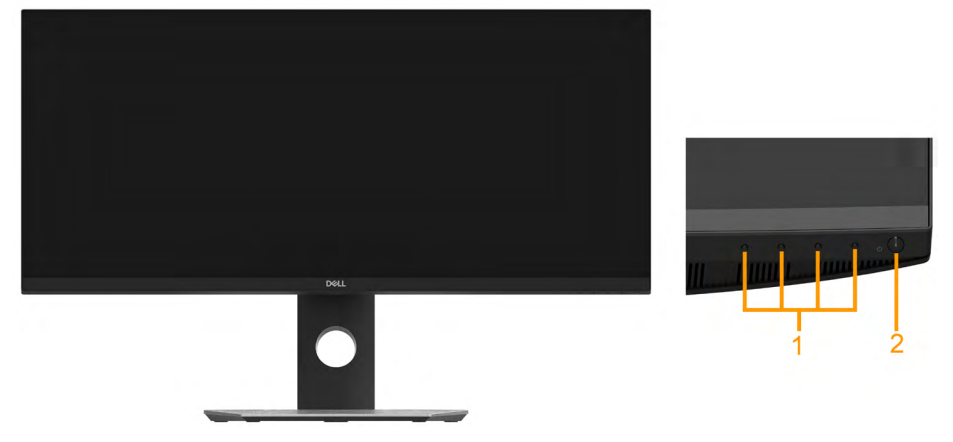

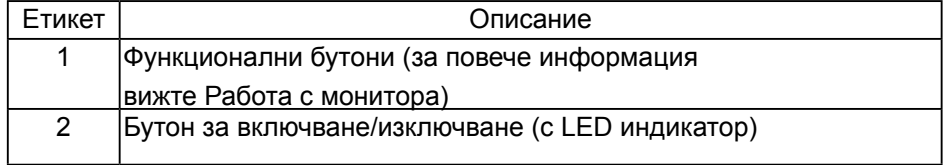

## **Изглед отзад**

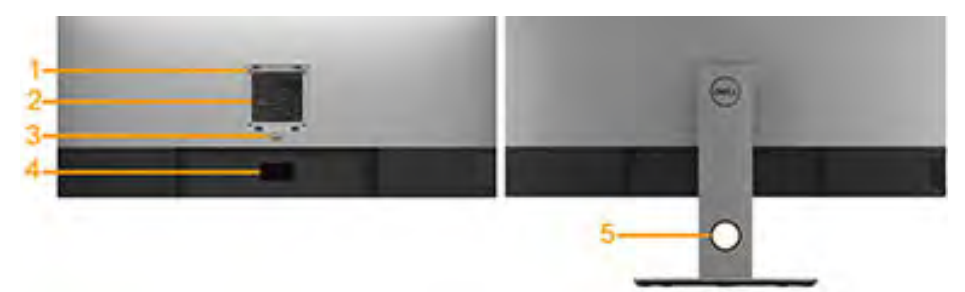

### Изглед отзад със стойката на

монитора

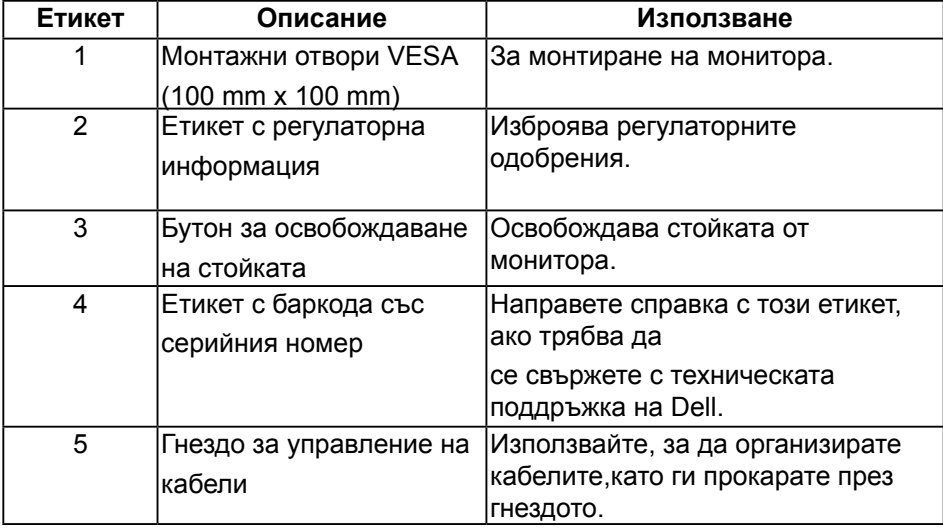

DELL

### **Изглед отстрани**

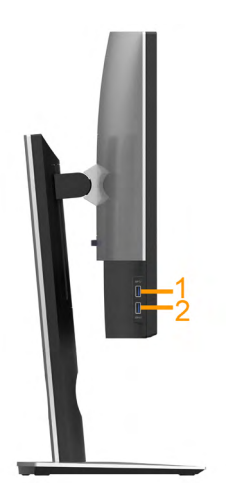

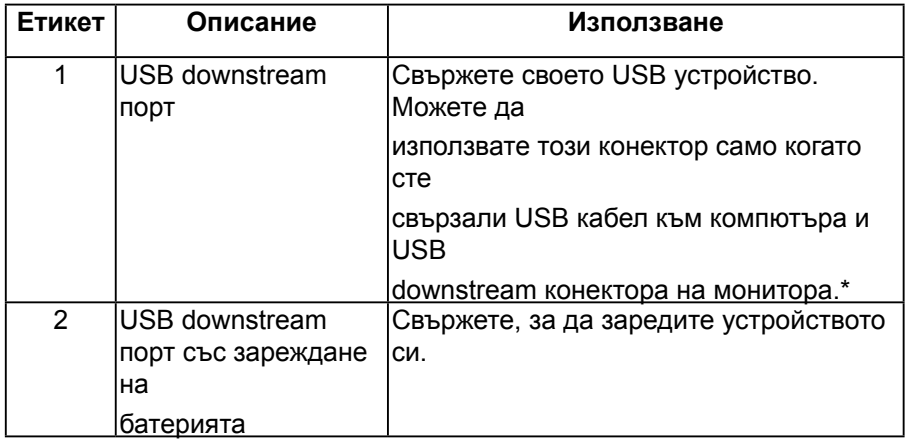

\* За да избегнете интерференция със сигнала при свързване на USB устройство към USB downstream порт, НЕ се препоръчва да свързвате други USB устройства към съседните портове.

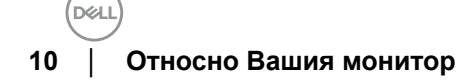

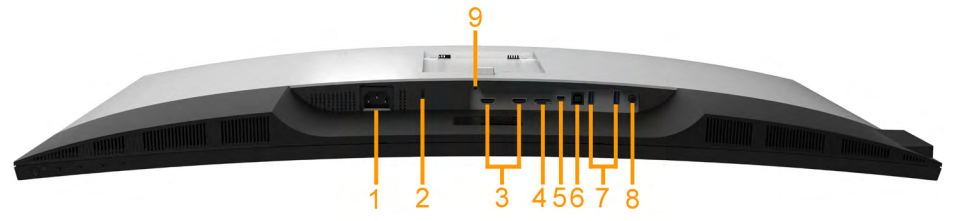

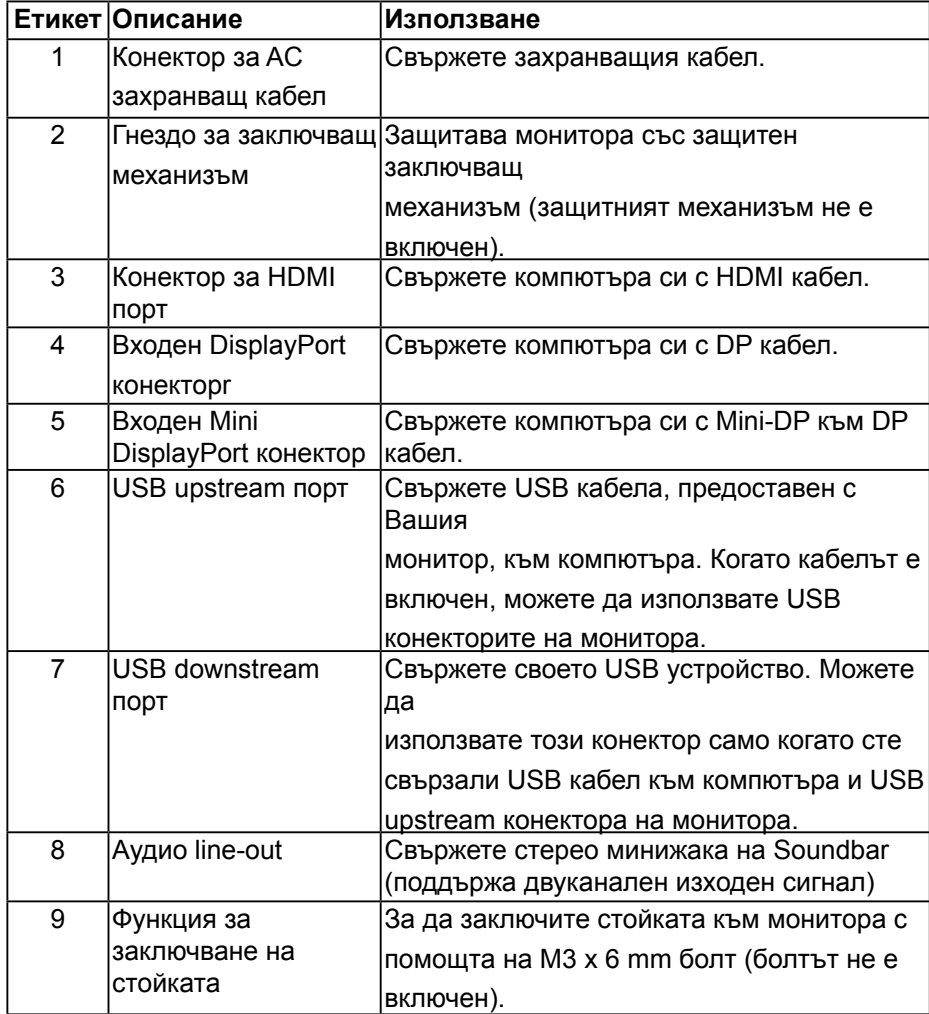

**D**ELL

## <span id="page-11-0"></span>**Технически характеристики на монитора**

## **Технически характеристики на монитор с плосък панел**

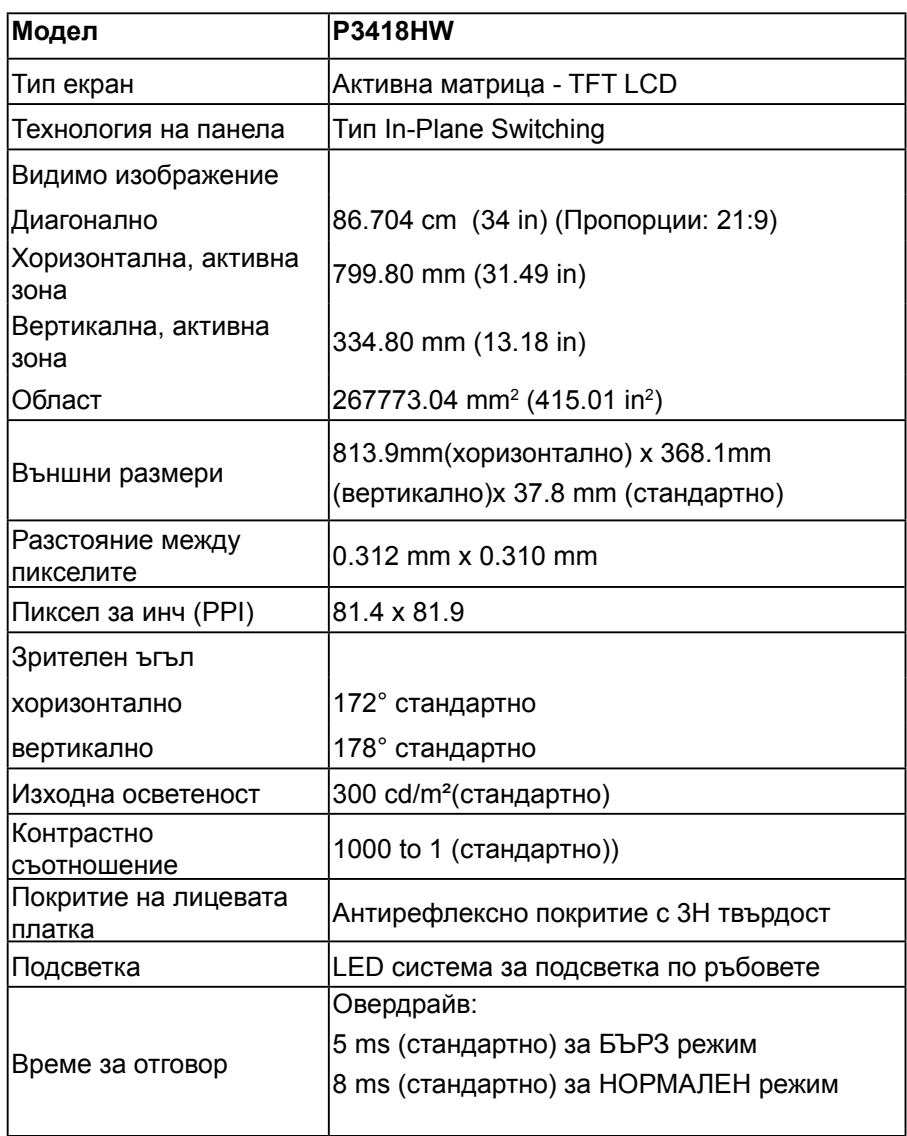

DØ

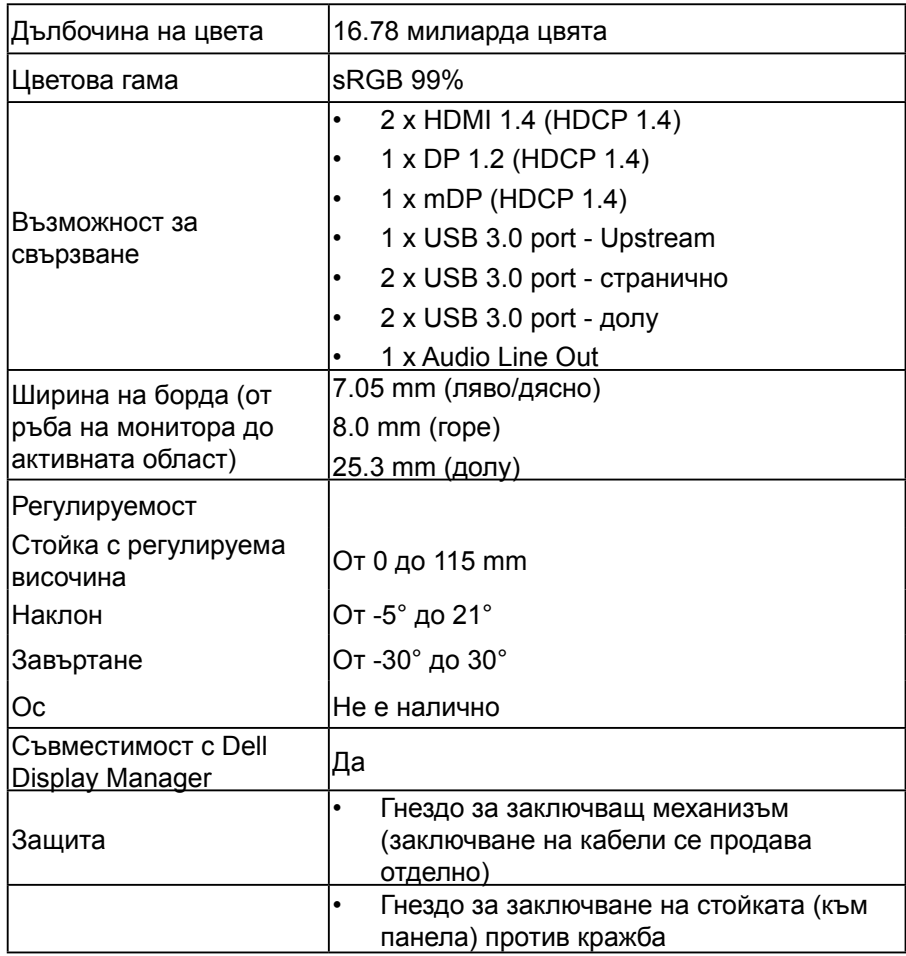

\*\* P3418HW цветовата гама (типично) се базира на CIE1931 тестови стандарти.

**D**ELI

#### <span id="page-13-0"></span>**Технически данни за разделителната способност**

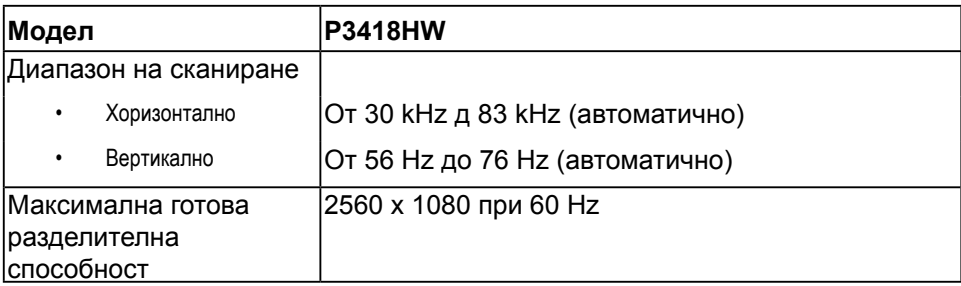

#### **Поддържани видеорежими**

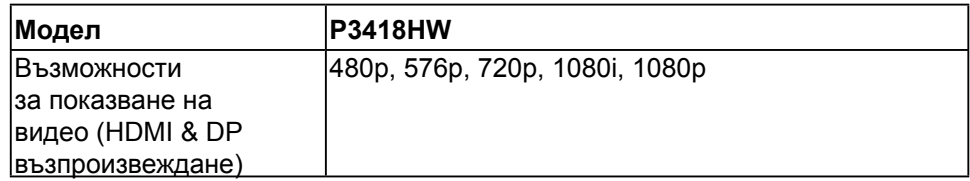

#### **Готови режими на дисплея**

В таблицата по-долу са посочени предварително зададените режими, за

които Dell гарантира размера и центрирането на картината:

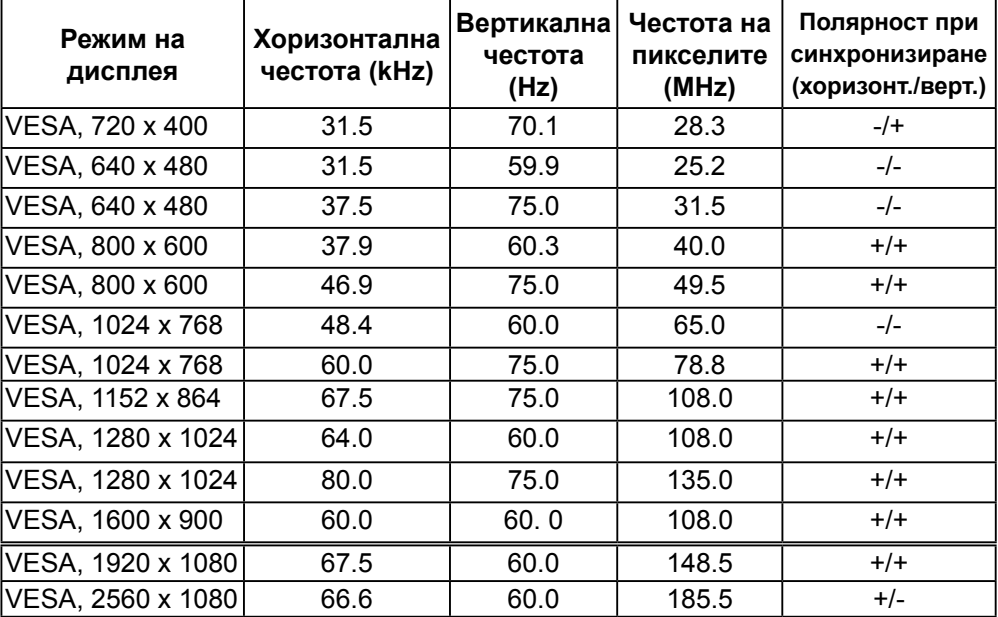

#### <span id="page-14-0"></span>**Електрически характеристики**

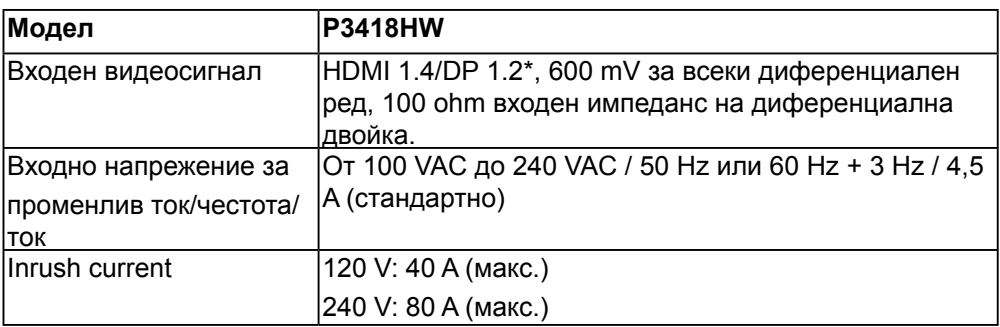

\* Поддържа DP1.2 спецификация, включително HBR2, MST и DP звук.

### **Спецификации на високоговорителя**

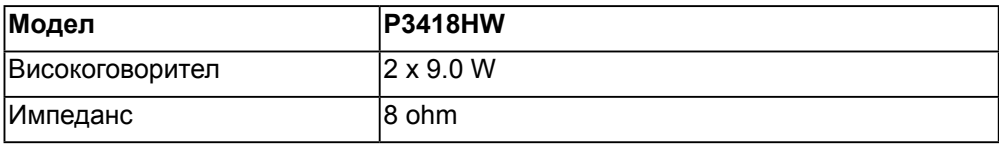

#### **Физически характеристики**

В таблицата по-долу са посочени физическите характеристики на монитора:

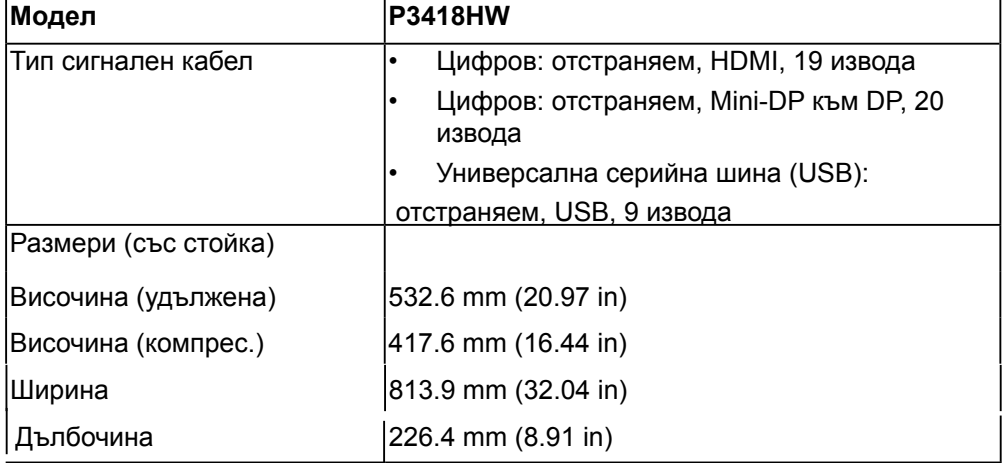

**D**ELI

<span id="page-15-0"></span>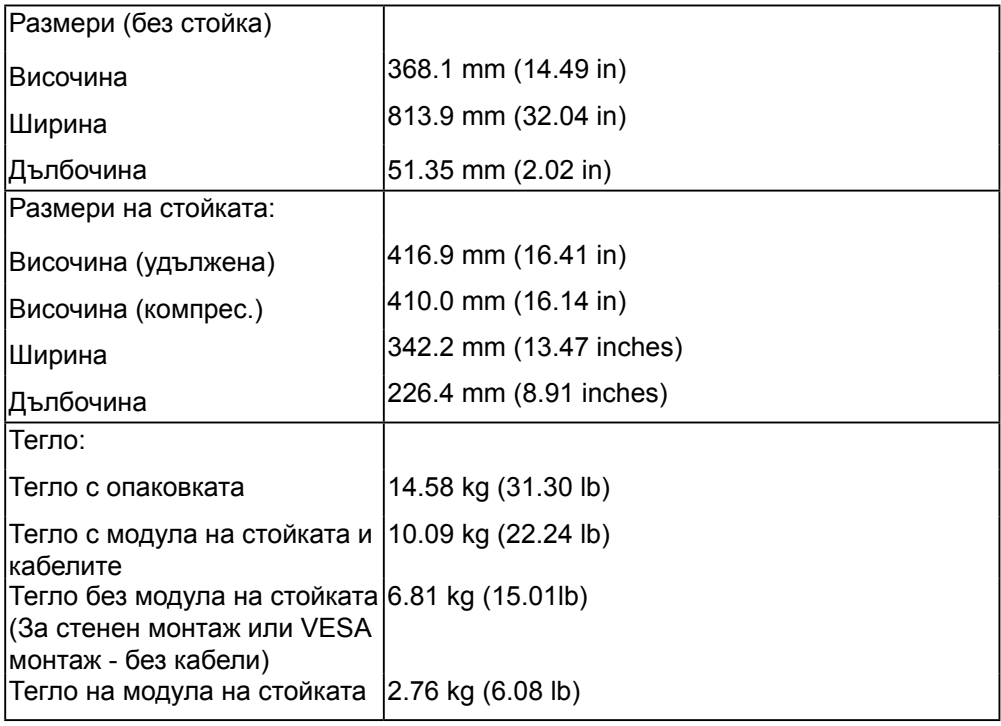

#### **ологични характеристики**

#### монитора: В таблицата по-долу са посочени характеристиките за околната среда на

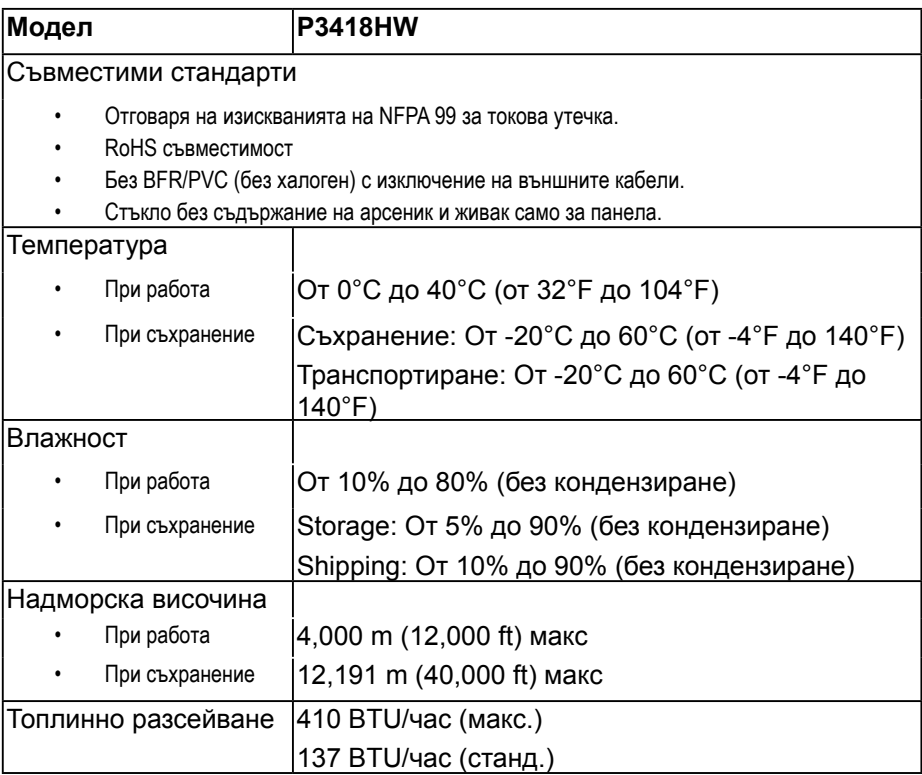

**D**<sup></sup>

#### <span id="page-17-0"></span>**Режими за управление на захранването**

Ако имате карта за дисплей на VESA, съвместима DPM™ или сте инсталирали софтуер на компютъра си, мониторът автоматично ще намали консумацията на енергия при неактивност. Това се нарича Икономичен режим\*. Ако компютърът открие въвеждане от клавиатурата, мишката или други входни устройства, мониторът автоматично възобновява функционирането. Таблицата по-долу показва консумацията на енергия и сигналите при използване на функцията за автоматично намаляване на консумацията на енергия:

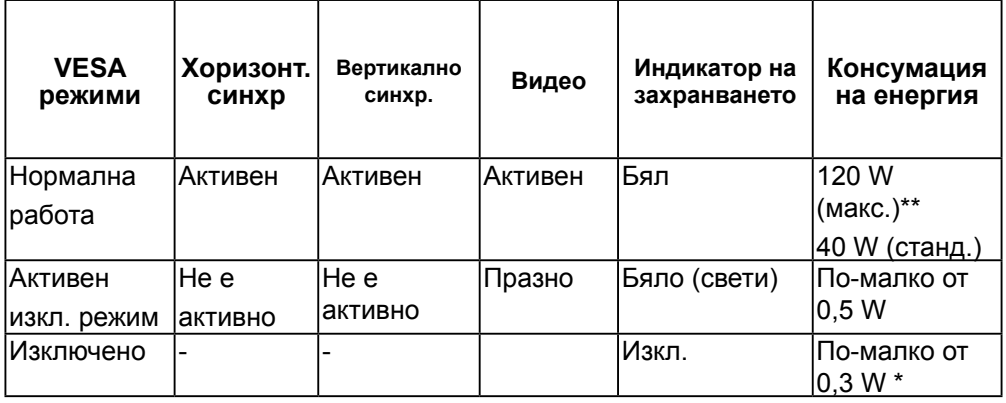

\* Нулева консумация на енергия в ИЗКЛ. режим може да бъде постигната само чрез изваждане на основните кабела от монитора.

\*\* Макс. консумация на енергия с макс. луминесценция и активно USB свързване.

OSD функционира само при нормална работа. Когато е натиснат произволен бутон в режим Активно изкл., ще се появи едно от следните съобщения:

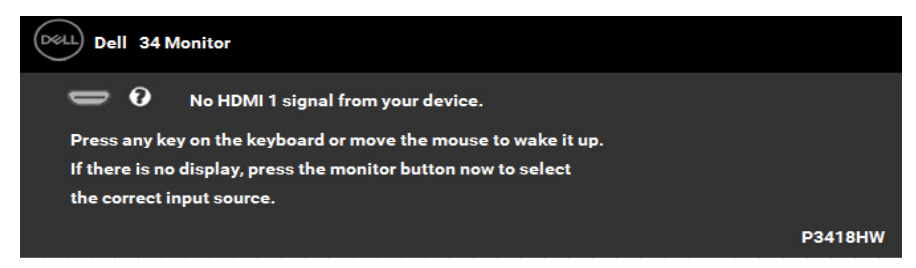

Активирайте компютъра и монитора, за да получите достъп до **OSD**.

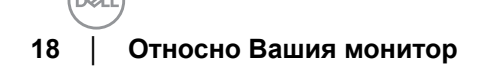

## **Предназначение на изводите DisplayPort конектор**

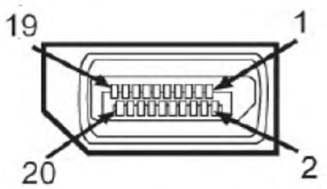

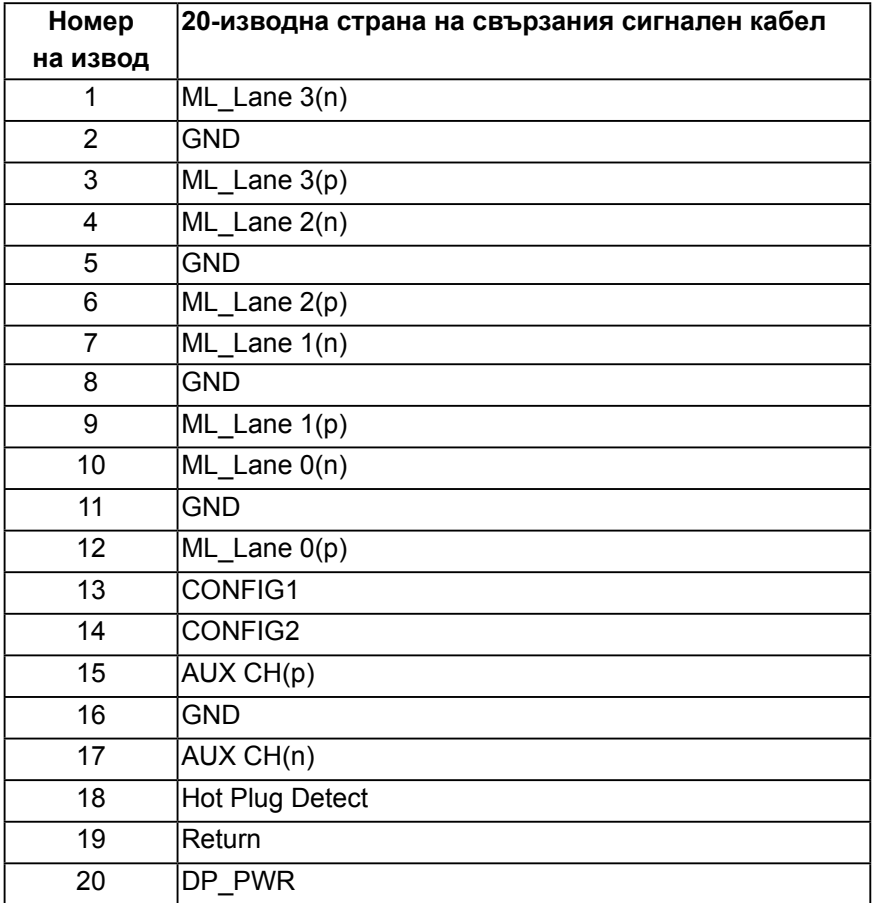

**D**ELL

# **Mini DisplayPort конектор**

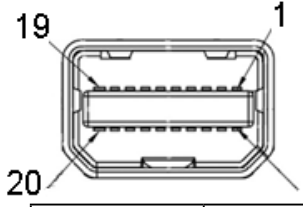

 $\overline{2}$ 

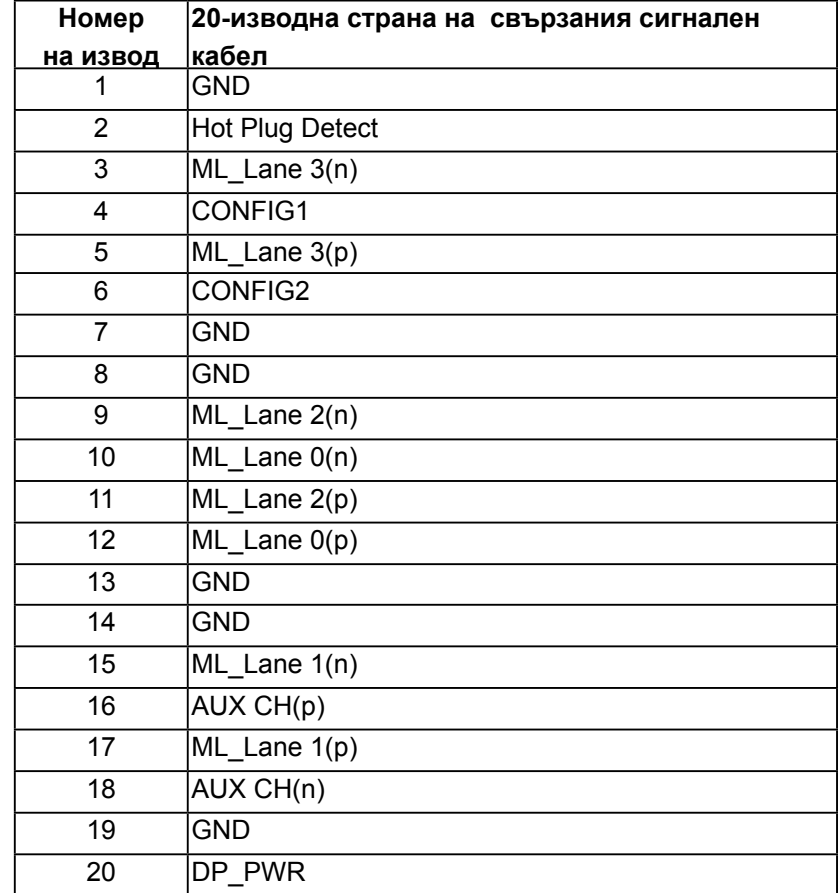

## **HDMI конектор**

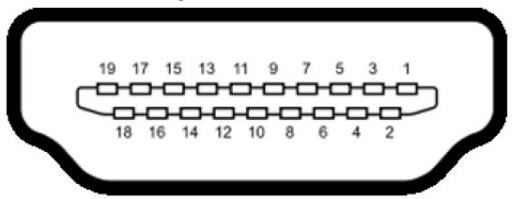

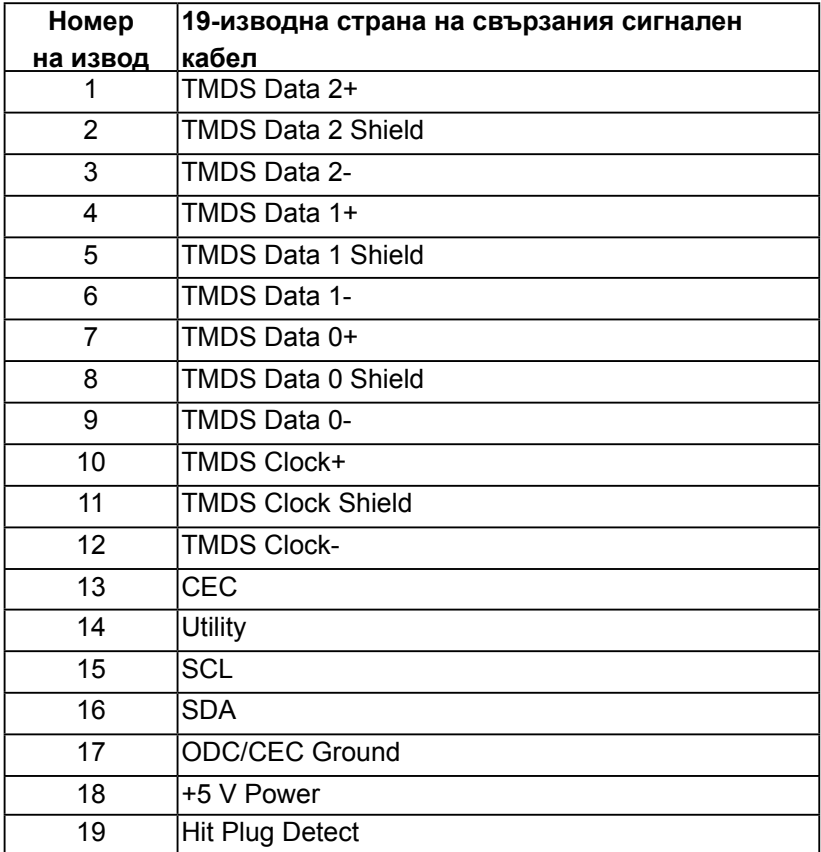

**D**&LL

# <span id="page-21-0"></span>**Интерфейс на универсална серийна шина (USB)**

Този раздел Ви дава информация за USB портовете, налични на Вашия монитор.

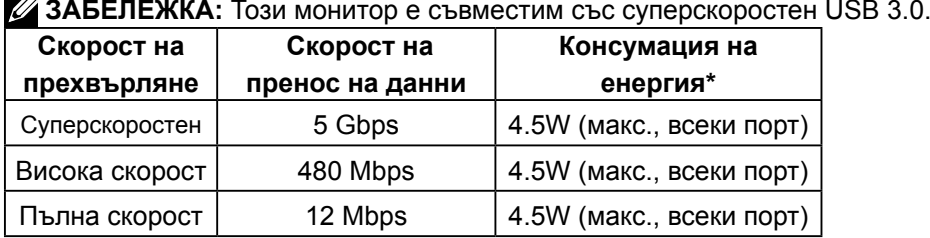

## **USB Upstream конектор**

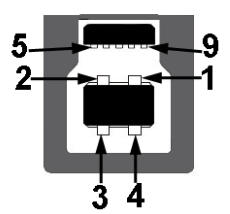

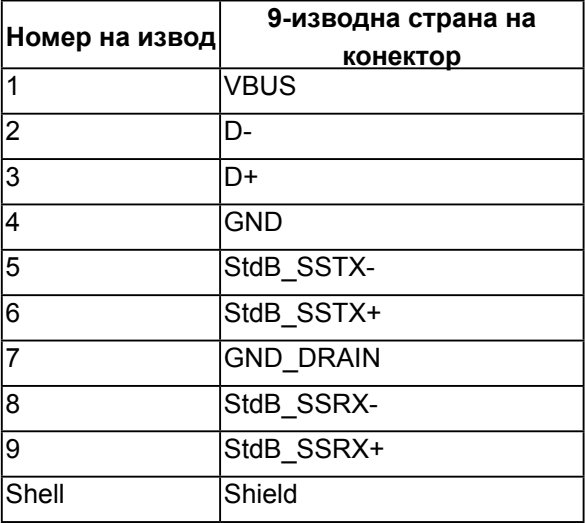

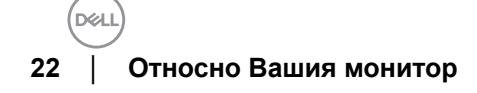

**USB Downstream конектор**

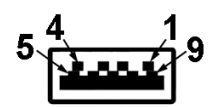

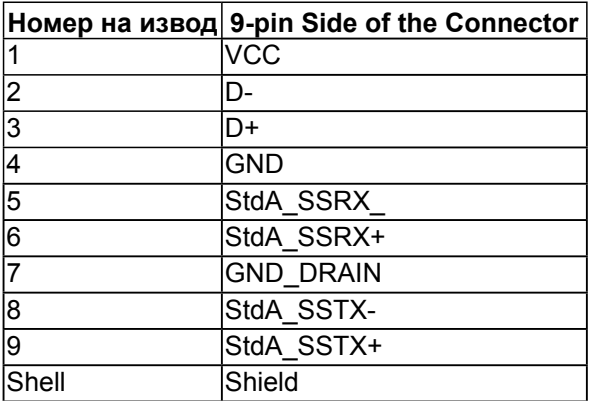

#### **USB порта**

- 1 upstream долу
- 4 downstream 2 долу и 2 странично
- Порт за зареждане- (USB портът с икона-светкавица **и под под тратържа**

текущата

• функция за зареждане) ; ако устройството е съвместимо с BC1.2.

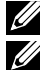

**ЗАБЕЛЕЖКА: USB 3.0 функционалност изисква компютър, съвместим с SB 3.0.**

**ЗАБЕЛЕЖКА: USB интерфейсът на монитора работи, само когато мониторът е Вкл. или в икономичен режим. Ако изключите монитора и след това го включите, на свързаните периферни устройства може да са им необходими няколко секунди за възобновяване на нормалната функционалност.**

# <span id="page-23-0"></span>**Функции Plug and Play (включи и работи)**

Можете да включите монитора към всяка система, съвместима с Plug and Play. Мониторът автоматично изпраща на компютъра разширени данни за идентифициране на дисплея (Extended Display Identification Data - EDID) чрез протоколите на канала за данни за дисплея (Display Data Channel - DDC), така че системата да се конфигурира и да оптимизира настройките на монитора. В повечето случаи мониторът се инсталира автоматично. Можете да изберете други настройки, ако е необходимо. .

## **Качество на LCD монитора и политика за пикселите**

During the LCD Monitor manufacturing process, it is not uncommon for one or more pixels to become fixed in an unchanging state. The visible result is a fixed pixel that appears as an extremely tiny dark or bright discolored spot. When the pixel remains permanently lit, it is known as a "bright dot." When the pixel remains black, it is known as a "dark dot."

In almost every case, these fixed pixels are hard to see and do not detract from display quality or usability. A display with 1 to 5 fixed pixels is considered normal and within competitive standards. For more information, see Dell Support site at:

[http://www.dell.com/support/monitors.](http://www.dell.com/support/monitors)

## **Инструкции за поддръжка**

### **Почистване на монитора**

**ВНИМАНИЕ:** Прочетете и следвайте Инструкции за безопасност преди почистване на монитора**.**

**ПРЕДУПРЕЖДЕНИЕ:** Преди почистване на монитора, изключете

захранващия кабел на монитора от електрическия контакт**.**

За най-добри практики следвайте инструкциите в списъка по-долу докато разопаковате, почиствате или боравите с монитора:

- За да почистите своя антистатичен екран, леко навлажнете меко и чисто парче плат с вода. Ако е възможно използвайте специална кърпа за почистване на екран или разтвор, подходящ за антистатични покрития.Не
- използвайте бензол, разтворител, амоняк, абразивни почистващипрепарати или сгъстен въздух.
- Използвайте леко навлажнено, топло парче плат за почистване на монитора.Избягвайте използването на какъвто и да било почистващ препарат, защото някои препарати оставят бяла следа по монитора.

**D**el

- Ако забележите бял прах, когато разопаковате монитора си, избършете го с кърпа.
- Трябва да боравите внимателно с монитор си, защото по-тъмните на цвят монитори се драскат по-лесно и белите драскотини са повидими в сравнение с по светлите монитор.
- За да се запази най-доброто качество на изображението на монитора, използвайте динамично променящ се скрийнсейвър и изключете монитора, когато не се използва

# <span id="page-25-0"></span>**Настройка на монитора**

## **Монтиране на стойката**

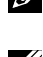

**ЗАБЕЛЕЖКА: Когато мониторът се изпраща от фабриката, стойката е отделена.**

**ЗАБЕЛЕЖКА: Това е приложимо за монитор със стойка. При закупуване на друга стойка, обърнете се към ръководството на съответната стойка за инструкции относно инсталирането й.**

**ВНИМАНИЕ: Не отстранявайте монитора от кутията преди да поставите стойката.**

Монтиране на стойката на монитора:

- **1.** Следвайте инструкциите върху страничните крила на кашона, за да извадите стойката от горната възглавница, която я крепи.
- **2.** Вкарайте блоковете на основата на стойка в гнездото на стойката докрай.
- **3.** Повдигнете дръжката на винта и я завъртете по часовниковата стрелка.
- **4.** След пълното затягане на винта сгънете ръкохватка, така че да влезе във вдлъбнатината и да не стърчи.

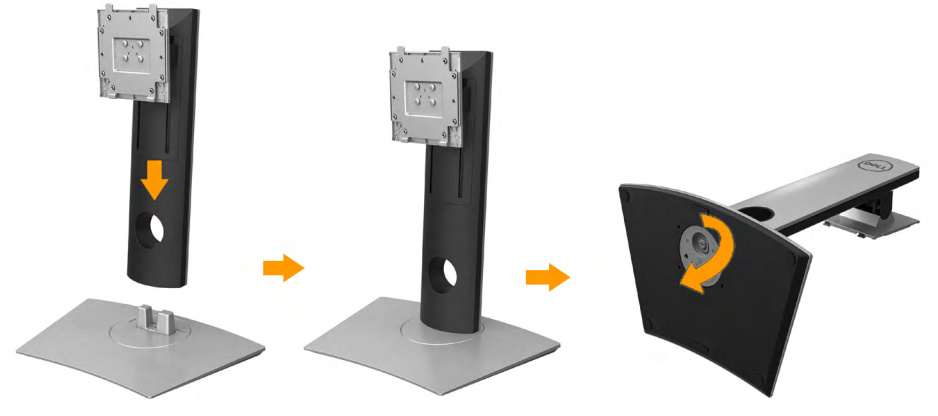

**5.** Повдигнете капака, както е показано, за да откриете зоната VESA за блока на стойката.

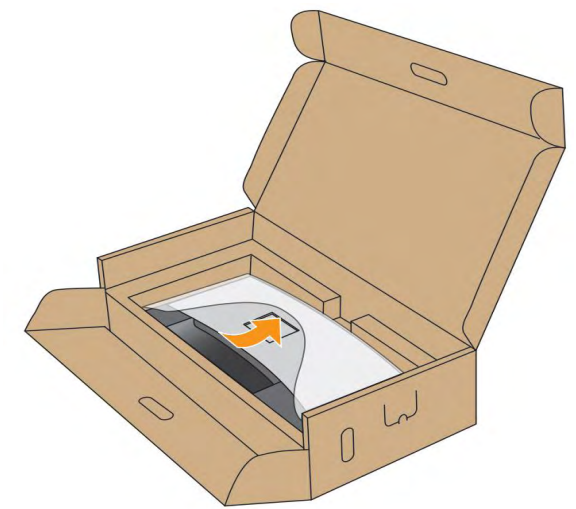

- **6.** Прикрепете блока на стойката към монитора.
	- **a.** Напаснете двете щифта в горната част на стойката към жлеба на гърба на монитора.
	- **b.** Натиснете стойката надолу, докато щракне на място.

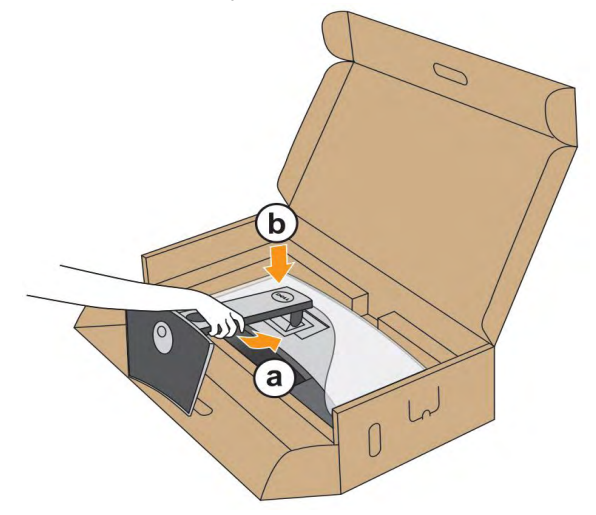

- **7.** Поставете монитора в изправено положение.
	- **a.** Плъзнете едната си ръка в прореза в долната възглавница, а с другата ръка дръжте стойката.
	- **b.** Повдигнете монитора внимателно, за да се предотвратите подхлъзване или падане.

**ВНИМАНИЕ: Не натискайте панела на екрана, когато повдигате монитора.**

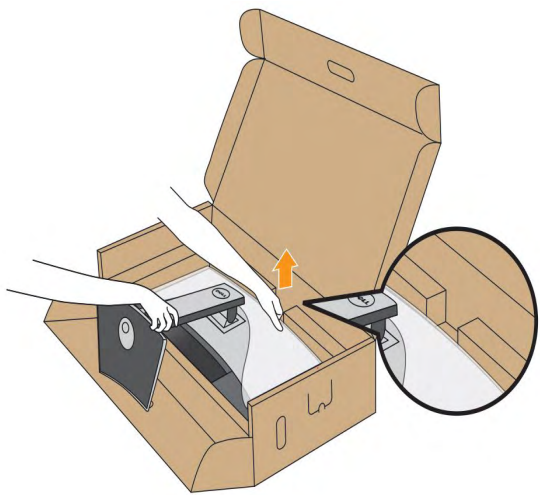

**8.** Отстранете капака от монитора.

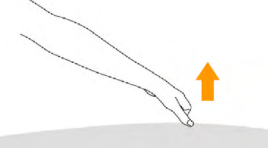

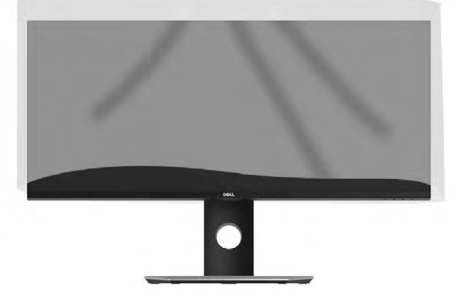

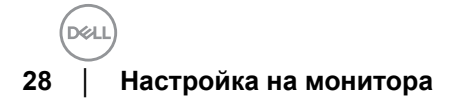

# <span id="page-28-0"></span>**Свързване на Вашия монитор**

## **ПРЕДУПРЕЖДЕНИЕ: Преди да започнете процедурите в този раздел, следвайте Инструкции за безопасност.**

Свързване на монитора към компютъра:

- **1.** Изключете компютъра и извадете захранващия кабел.
- **2.** Свържете DP/Mini-DP към DP/HDMI кабела от монитора към компютъра.

#### **Свързване на HDMI кабела**

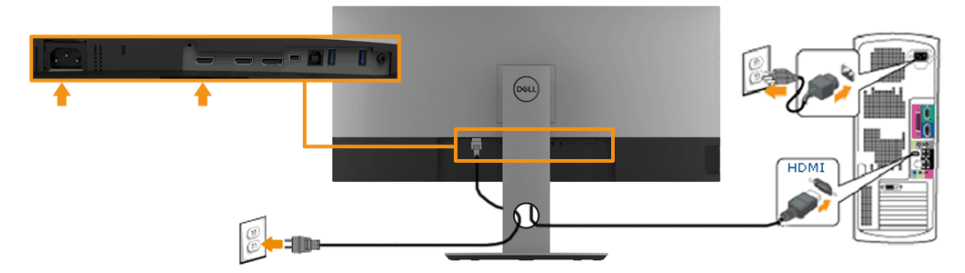

## **Свързване на черен DisplayPort (DP към DP) кабел**

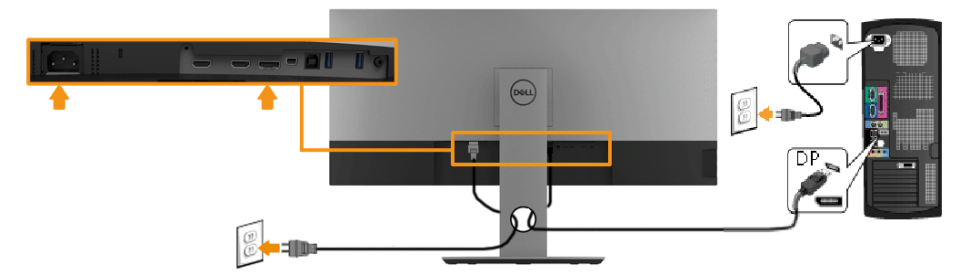

## **Свързване на черен DisplayPort (Mini-DP към DP) кабел**

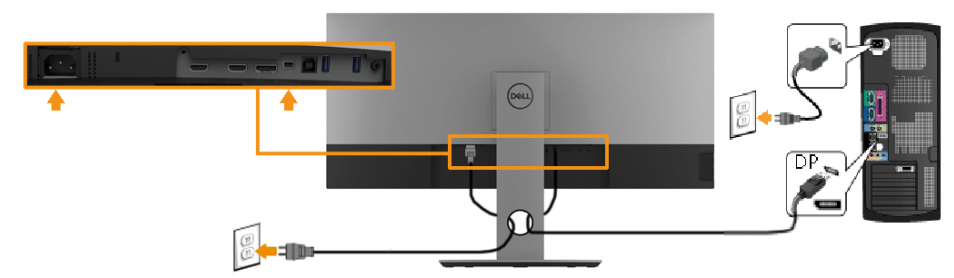

**D**ELI

#### <span id="page-29-0"></span>**Свързване на USB 3.0 кабел**

**ЗАБЕЛЕЖКА: За да се предотврати повреждане или загуба на данни, предисмяна на USB upstream портовете, уверете се, че компютърът НЕ се използват USB устройства за съхранение, които са свързани към USB upstream порта на монитора.**

След като приключите със свързването на Mini-DP към DP/DP/HDMI кабела,

следвайте процедурите по-долу, за да свържете USB 3.0 кабела към компютъра и да завършите настройката на монитора си:

- **1.** свържете upstream USB 3.0 порта (кабелът е включен) към подходящ USB 3.0 порт на Вашия компютър. (Вижте Страничен изглед за повече информация.)
- **2.** Свържете USB 3.0 периферни устройства към downstream USB 3.0 порт на монитора.
- **3.** Включете захранващите кабели за компютъра (компютрите) и монитора в намиращ се наблизо контакт.
- **4.** Включете монитора и компютъра (компютрите).

Ако мониторът показва образ, инсталацията е завършена. Ако няма образ, вижте Проблеми, специфични за универсална серийна шина (USB).

**5.** Използвайте гнездото за кабел на стойката на монитора за организиране на кабелите.

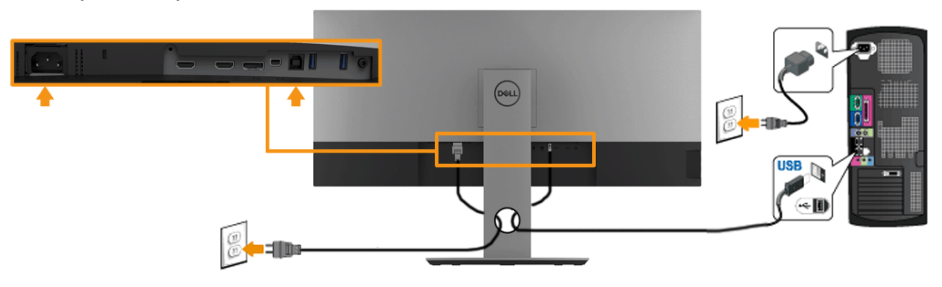

**ЗАБЕЛЕЖКА: Фигурите са показани само с илюстративна цел. Разположението на компютъра може да е различно.**

## <span id="page-30-0"></span>**Организиране на кабелите**

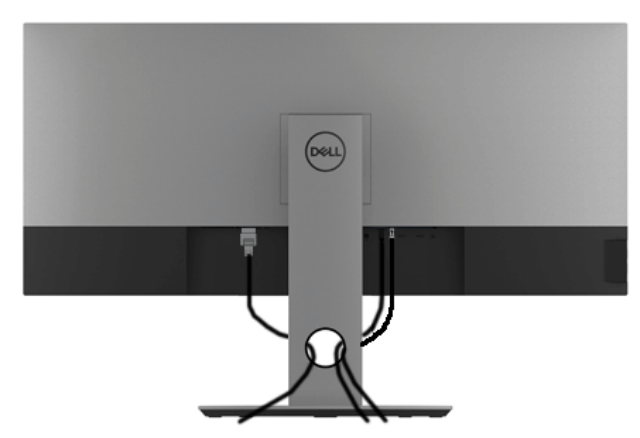

След свързване на всички необходими кабели към монитора и компютъра (виж Свързване на монитора за свързването на кабелите, подредете кабелите както е показано по-горе.

**D**&LI

## <span id="page-31-0"></span>**Отстраняване на стойката на монитора**

- **ЗАБЕЛЕЖКА: За да избегнете драскотини и повреда по извития LCD екрана докато премахвате стойката, уверете се, че мониторът е поставен върху мека и чиста пяна. Прекият контакт с твърди обекти може да повреди извития монитор.**
- 

**ЗАБЕЛЕЖКА: Това е приложимо за монитор със стойка. При закупуване на друга стойка, обърнете се към ръководството на съответната стойка за инструкции относно инсталирането й.**

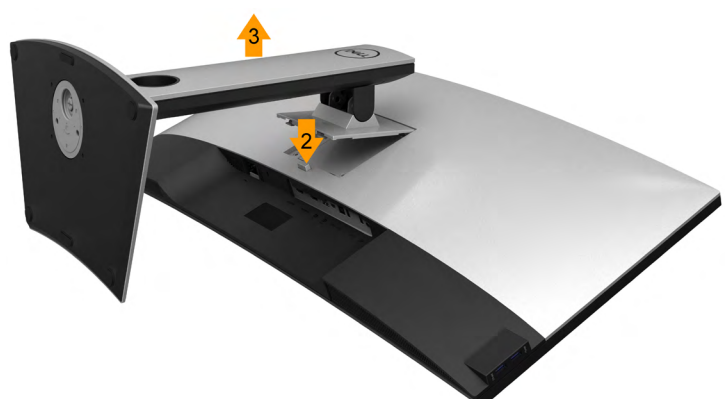

Отстраняване на стойката:

- **1.** Поставете монитора върху мека и равна повърхност или възглавница.
- **2.** Натиснете и задръжте бутона за освобождаване на стойката.
- **3.** Повдигнете стойката нагоре и я отдалечете от монитора.

# <span id="page-32-0"></span>**Монтиране на стена (като опция)**

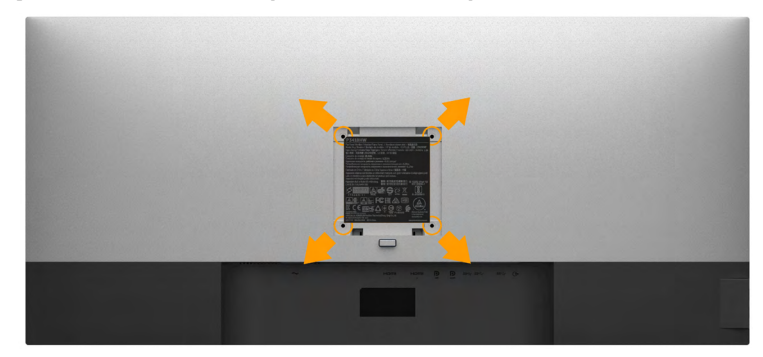

(Размер на болтовете: M4 x 10 mm).

Вижте инструкциите включени в комплекта за монтаж на стена, съвместим с VESA..

- **1.** Поставете панела на монитора върху мека и равна повърхност или възглавница върху стабилна, равна маса.
- **2.** Отстранете стойката.
- **3.** Използвайте отвертка Phillips, за да отстраните болтовете от пластмасовия капак.
- **4.** Монтирайте скобата от комплекта за стена към монитора.
- **5.** Монтирайте монитора на стената като следвате инструкциите, включени в комплекта за монтаж на стена.

**ЗАБЕЛЕЖКА: Използвайте само стойка за монтаж на стена със скоба, одобрена от UL и с мин. тегло/натоварване 6.87 kg.**

DØL.

# <span id="page-33-0"></span>**Работа с монитора**

## **Включете монитора**

Натиснете бутона , за да включите монитора.

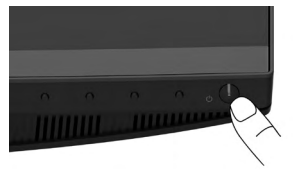

## **Използване на контролите на предния панел**

**Използвайте бутоните** отпред на монитора за нагласяне настройките на картината.

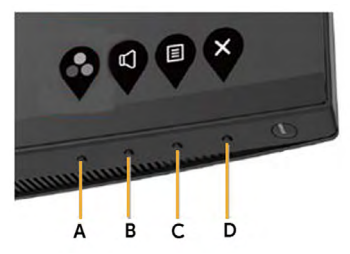

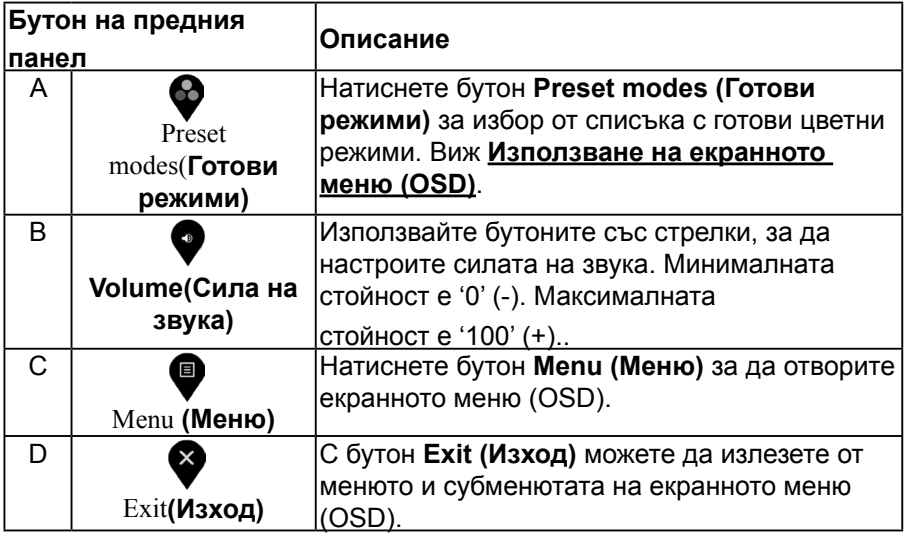

#### <span id="page-34-0"></span>**Бутон на предния панел**

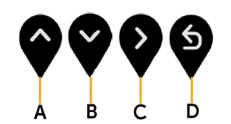

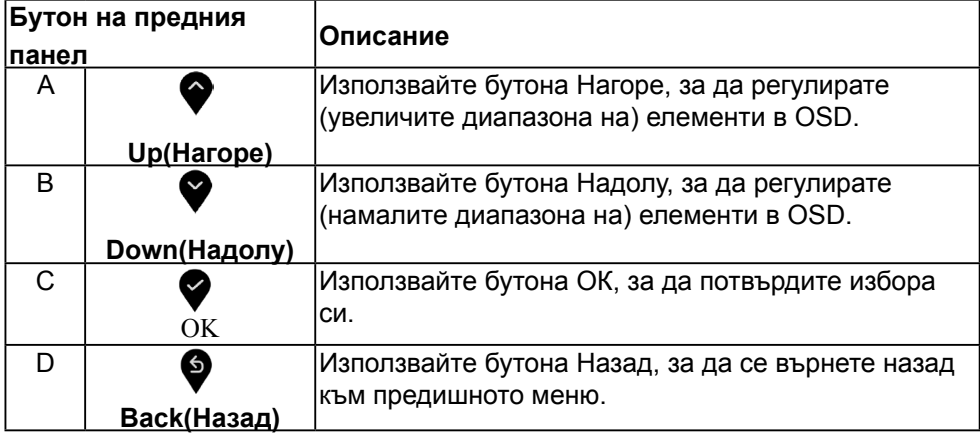

## **Използване на контролите на екранното меню (OSD)**

#### **Достъп до системата на менюто**

**ЗАБЕЛЕЖКА: Ако промените настройките, след което отидете или в друго меню, или излезете от OSD менюто, мониторът автоматично записва тези настройки. Промените също се записват, ако промените настройките и след.**

**това изчакате OSD менюто да изчезне.**

1. Натиснете бутона  $\textcircled{\textsf{I}}$ , за да стартирате OSD и да покажете основното меню.

#### **Главно меню**

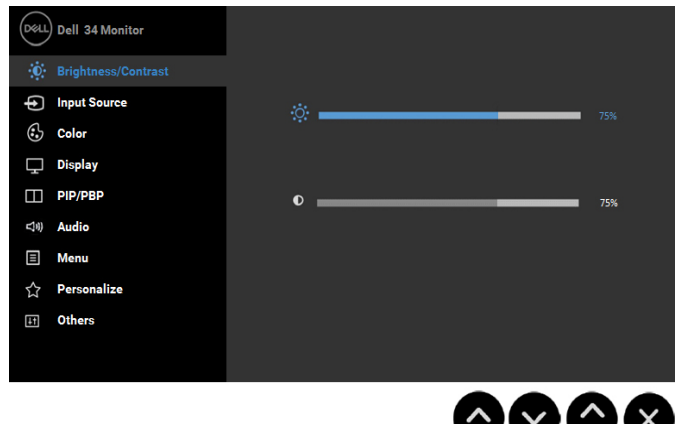

- **2.** Натиснете бутоните ♥ и ♥ за навигация между опциите за настройка. Когато преминавате от една икона на друга, името на опцията се маркира. Вижте следната таблица за пълен списък с всички опции, налични за монитора.
- **3.** Натиснете бутона веднъж, за да активирате маркираната опция.
- 4. Натиснете бутона  $\bigcirc$ и  $\bigcirc$ , за да изберете желания параметър.
- 5. Натиснете  $\blacklozenge$ , за да влезете в плъзгащата се лента, след което използвайте бутоните  $\bigcirc$ и  $\bigcirc$ според индикаторите в менюто, за да направите желаните промени.
- **6.** Изберете  $\bigcirc$  да се върнете на предишното меню без запазване на промените или  $\blacklozenge$  да ги приемете и да се върнете на предишното меню.

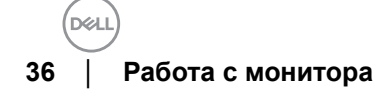

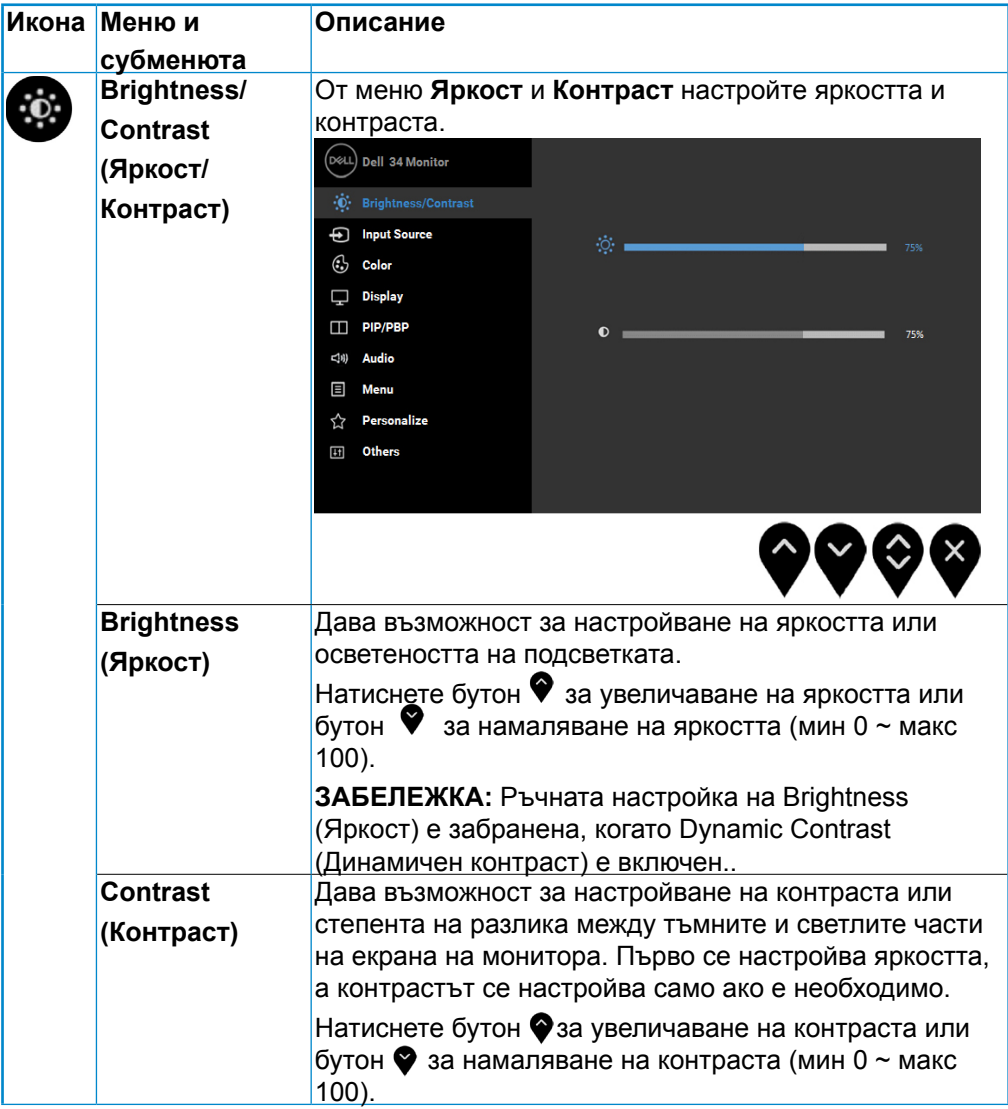

(dell

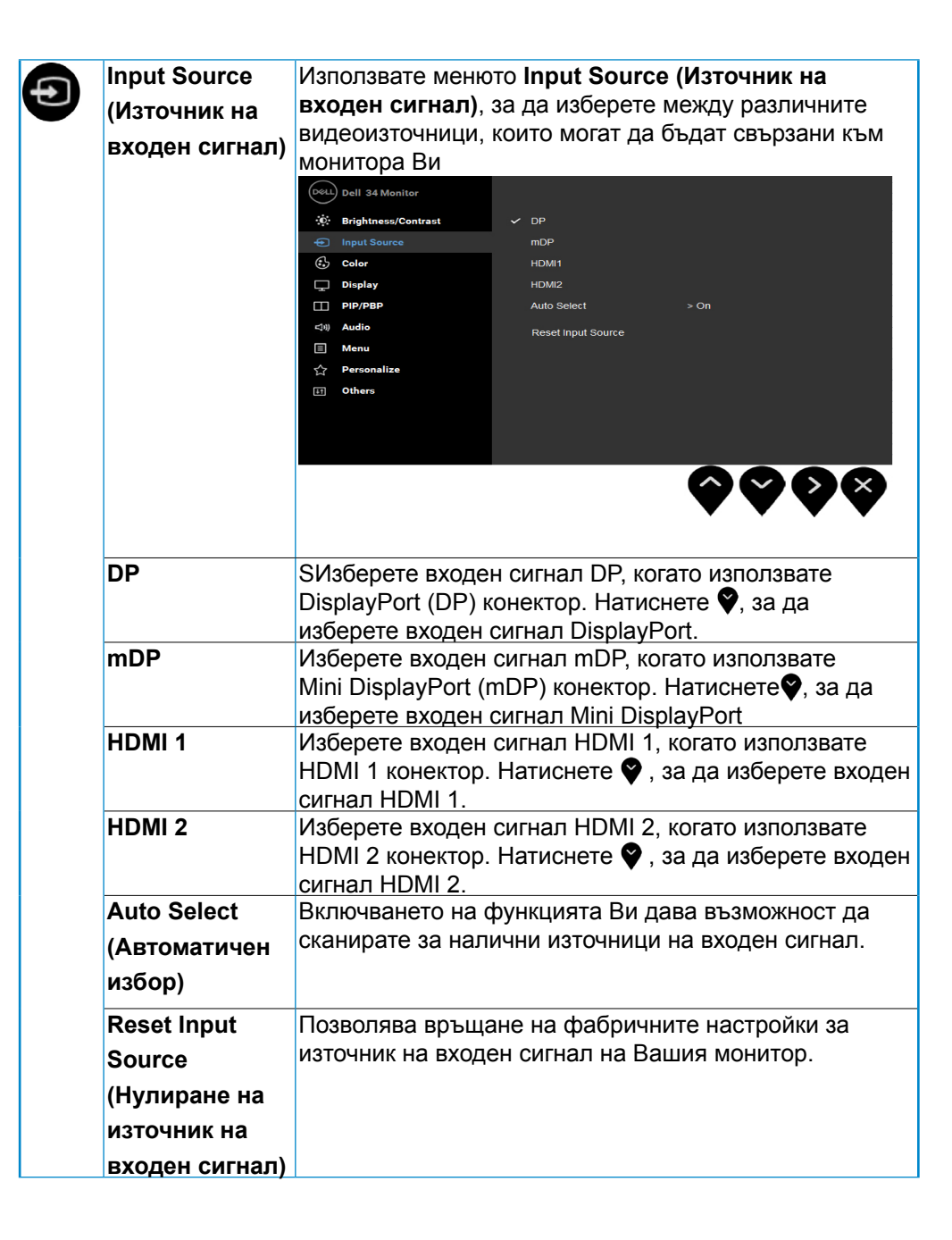

![](_page_38_Picture_0.jpeg)

DELL

![](_page_39_Picture_0.jpeg)

![](_page_39_Figure_1.jpeg)

![](_page_40_Picture_139.jpeg)

![](_page_41_Picture_59.jpeg)

![](_page_41_Figure_1.jpeg)

![](_page_42_Picture_117.jpeg)

DELI

![](_page_43_Picture_60.jpeg)

![](_page_43_Figure_1.jpeg)

![](_page_44_Picture_114.jpeg)

(dell

![](_page_45_Picture_56.jpeg)

![](_page_45_Figure_1.jpeg)

![](_page_46_Picture_81.jpeg)

(d&li

![](_page_47_Picture_86.jpeg)

![](_page_47_Figure_1.jpeg)

ł

![](_page_48_Picture_65.jpeg)

**D**<sup></sup>

![](_page_49_Picture_61.jpeg)

![](_page_49_Figure_1.jpeg)

### <span id="page-50-0"></span>**Съобщения на екрана OSD**

Когато е разрешена функцията Dynamic Contrast (Динамичен контраст) (в тези готови режими: Game (Игра) или Movie (Филм)), ръчната настройка на яркостта е забранена.

![](_page_50_Picture_2.jpeg)

Когато мониторът не поддържа определен режим на разделителната способност, ще видите следното съобщение:

![](_page_50_Picture_4.jpeg)

Това означава, че мониторът не може да се синхронизира със сигнала, който получава от компютъра. Вижте Технически характеристики на монитора относно диапазона на хоризонтална и вертикална честота, които са адресируеми за този монитор. Препоръчителният режим е 2560 x 1080.

![](_page_50_Picture_6.jpeg)

**DEL** 

Когато мониторът влезе в режим Power Save (Икономичен) се появява следното съобщение:

![](_page_51_Picture_1.jpeg)

Активирайте компютъра и събудете монитора, за да получите достъп до OSD.

Ако натиснете произволен бутон, различен от бутона за захранването, едно от следните съобщения се появява в зависимост от избрания входен сигнал:

![](_page_51_Picture_4.jpeg)

Ако кабел DP, mDP, HDMI 1 или HDMI 2 не е включен, появява се плаващ диалогов прозорец както е показано по-долу. Мониторът ще превключи в **Power Save Mode (Режим икономия на енергия) след 4 минути** ако състоянието не се промени.

![](_page_51_Picture_6.jpeg)

![](_page_52_Picture_0.jpeg)

**Вижте Отстраняване на неизправности за повече информация**

## <span id="page-53-0"></span>**Задаване на максимална разрешителна способност**

За оптимални резултати при работа с операционни системи Microsoft Windows задайте разрешителна способност на дисплея 2560 x 1080 пиксела, като следвайте следните стъпки:

#### **Windows Vista ,Windows 7 ,Windows 8 или Windows 8.1:**

- **1.** Само за Windows® 8 или Windows 8.1 изберете Desktop за превключване на класически работен плот.
- **2.** Щракнете с десния бутон на desktop и щракнете на **Screen Resolution (Разрешителна способност на екрана)**.
- **3.** Щракнете на падащия списък на разрешителната способност и изберете 2560 x 1080.
- **4.** Щракнете OK.

#### **За Windows 10:**

- **1.** Кликнете с десния бутон на desktop и кликнете на **Display Settings (Настройки на екрана)**.
- **2.** Кликнете на **Advanced display settings (Разширени настройки на екрана)**.
- **3.** Щракнете на падащия списък на **Resolution (Разделителна способност)** и изберете 2560 x 1080.
- **4.** Кликнете на **Apply (Приложи)**.

Ако не са показани опциите 2560 x 1080 графичният драйвер ще трябва се актуализира. Изберете сценарий, който е подходящ за компютърната Ви система и следвайте следните стъпки

- 1: **Ако работите с настолен или портативен компютър на Dell с достъп до интернет**
- 2: **Ако работите с настолен или преносим компютър или графична карта различни от Dell**

#### <span id="page-54-0"></span>**IАко работите с настолен или портативен компютър на Dell с достъп до интернет**

- **1.** Посетете http://www.dell.com/support, въведете сервизния етикет и изтеглете най-новия драйвер за графичната карта.
- **2.** След инсталирането на драйверите за вашия графичен адаптер, се опитайте отново да зададете разделителна способност 2560 x 1080.

**24 ЗАБЕЛЕЖКА:** Ако не можете да зададете разделителна

способност 2560 x 1080, свържете се с Dell да изискате

графичен адаптер, поддържащ тази разделителна способност.

#### **Ако работите с не-Dell настолен или преносим компютър или графична карта**

#### **За Windows Vista, Windows 7, Windows 8 или Windows 8.1**:

- **1.** Само за Windows 8 или Windows 8.1 изберете Desktop за превключване на класически работен плот.
- **2.** Кликнете с десния бутон на екрана и кликнете на **Personalization (Индивидуализиране)**.
- **3.** Кликнете на **Change Display Settings (Промяна настройки на екрана).**.
- **4.** Кликнете на **Advanced Settings (Разширени настройки)**.
- **5.** Определете доставчика на графичния контролер по описанието в горната част на прозореца (например NVIDIA, ATI, Intel и т.н.).
- **6.** Потърсете в уеб сайта на доставчика на графичната карта актуализиран драйвер (например http://www.ATI.com или http://www.NVIDIA.com ).
- **7.** След инсталирането на драйверите за вашия графичен адаптер, се опитайте отново да зададете разделителна способност 2560 x 1080.

#### **За Windows 10**:

- **1.** Кликнете с десния бутон на desktop и кликнете на **Display Settings (Настройки на екрана)**.
- **2.** Кликнете на **Advanced display settings (Разширени настройки на екрана).**
- **3.** Кликнете на **Display adapter properties (Свойства на адаптера).**
- **4.** Определете доставчика на графичния контролер по описанието в горната част на прозореца (например NVIDIA, ATI, Intel и т.н.).
- **5.** Потърсете в уеб сайта на доставчика на графичната карта актуализиран драйвер (например http://www.ATI.com или http://www.NVIDIA.com ).
- **6.** След инсталирането на драйверите за вашия графичен адаптер, се опитайте отново да зададете разделителна способност 2560 x 1080.

**24 ЗАБЕЛЕЖКА:** Ако не можете да зададете разделителна

способност 2560 x 1080, свържете се с производителя на

Вашия компютър или закупете графичен адаптер,

поддържащ разделителна способност 2560 x 1080.

**DGLI** 

# <span id="page-55-0"></span>**Използване на Наклон, Завъртане и Вертикално удължаване**

#### **Наклон, Завъртане**

Когато стойката е прикачена към монитора, можете да наклоните и да завъртите монитора до най-подходящия за Вас зрителен ъгъл.<br>21<sup>0</sup>

![](_page_55_Picture_3.jpeg)

**ЗАБЕЛЕЖКА: Когато мониторът се изпраща от фабриката, стойката е отделена** 

![](_page_55_Figure_5.jpeg)

### <span id="page-56-0"></span>**Вертикално удължаване**

**ЗАБЕЛЕЖКА:** Стойката се удължава вертикално до 115±5 mm. Фигурата по-долу илюстрира как да удължите вертикално стойката.

![](_page_56_Picture_2.jpeg)

**D**&LI

# <span id="page-57-0"></span>**Отстраняване на неизправности**

**ПРЕДУПРЕЖДЕНИЕ: Преди да започнете процедурите в този раздел, следвайте Инструкции за безопасност** 

## **Самодиагностика**

Вашият мониторът осигурява функция за самодиагностика, която Ви позволява да проверите дали мониторът функционира правилно. Ако мониторът и компютърът са свързани правилно, но екранът на монитора остава тъмен, пуснете самодиагностика за монитора като изпълните следните стъпки:

**1.** Изключете компютъра и монитора.

**2.** Извадете видеокабела от гърба на компютъра. За да се уверите че самодиагностиката функционира както трябва, извадете всички цифрови кабели от гърба на компютъра.

**3.** Включете монитора. На екрана трябва да се появи плаващият диалогов прозорец (на черен фон), ако мониторът не може да открие видеосигнал и работи както трябва. Докато сте в режим на самодиагностика, индикаторът на захранването остава бял. Също така, в зависимост от избрания входен сигнал, един от диалоговите прозорци, показани по-долу, продължително ще превърта екрана.

![](_page_57_Figure_7.jpeg)

- **7.** Този прозорец се появява и при нормална работа, ако видео кабелът бъде откачен или повреден. Мониторът превключва на **Power Save Mode (Режим икономия на енергия) след 4 минути**, ако остане в това състояние.
- **8.** Изключете монитора и свържете видео кабела; после включете компютъра и монитора.

Ако екранът на монитора остане празен след извършване на горната процедура, проверете видео контролера и компютъра - мониторът работи нормално.

![](_page_57_Figure_11.jpeg)

# <span id="page-58-0"></span>**Вградена диагностика**

Мониторът Ви има вграден инструмент за диагностика, който Ви помага да определите дали дадена аномалия на екрана Ви представлява свойствен проблем с монитора, или с Вашия компютър и видеокарта.

![](_page_58_Picture_2.jpeg)

**24 ЗАБЕЛЕЖКА:** Можете да пуснете вградената диагностика, само когато видеокабелът е изключен и мониторът е в режим за самодиагностика

Пускане на вградената диагностика:

- **1.** Проверете дали екранът е чист (без частици прах по повърхността му).
- **2.** Откачете видео кабела от компютъра или монитора. Мониторът превключва в режим на авто-тест.
- **3.** Натиснете и задръжте **Бутон 1** на лицевия панел едновременно за 2 секунди. Появява се сив екран.
- **4.** Огледайте внимателно екрана за дефекти.
- **5.** Натиснете повторно **Бутон 1** на лицевия панел. Екранът се оцветява в червено.
- **6.** Огледайте екрана за дефекти.
- **7.** Повторете стъпки 5 и 6 за проверка на екрана в зелено, синьо, черно и бяло.

Тестът е завършен, когато се появи текстов екран. За излизане натиснете повторно **Бутон 1**.

Ако вградената диагностика не открие никакви отклонения на екрана, мониторът работи нормално. Проверете видео картата и компютъра.

# <span id="page-59-0"></span>**Общи проблеми**

В таблицата по-долу е дадена обща информация за най-чести проблеми, които може да имате с монитора и възможните решения.

![](_page_59_Picture_221.jpeg)

DELI

![](_page_60_Picture_213.jpeg)

(dell

![](_page_61_Picture_207.jpeg)

**DELL** 

![](_page_62_Picture_202.jpeg)

(dell

<span id="page-63-0"></span>![](_page_63_Picture_196.jpeg)

# **Проблеми, специфични за продукта**

![](_page_63_Picture_197.jpeg)

(del

![](_page_64_Picture_140.jpeg)

(dell

# <span id="page-65-0"></span>**Проблеми, специфични за универсална серийна шина (USB)**

![](_page_65_Picture_185.jpeg)

DELI

<span id="page-66-0"></span>![](_page_66_Picture_127.jpeg)

# **Проблеми, специфични за високоговорителите**

![](_page_66_Picture_128.jpeg)

**D**ELL

# <span id="page-67-0"></span>**Приложение**

# **Указания за безопасност**

### **ПРЕДУПРЕЖДЕНИЕ: Използването на команди, регулировки или процедури, различаващи се от описаните в настоящата документация може да причини излагане на риск от шок, електрически опасности и други механични опасности.**

Повече информация за указанията за безопасност ще намерите в *Наръчник с информация за продукта*.

# **Бележки на ФКК (само за САЩ) и други регулаторни сведения**

Бележките на ФКК и други регулаторни сведения ще намерите в уеб сайта за регулаторни съответствия [на www.dell.com\regulatory\\_complian](http://www.dell.com\regulatory_compliance)ce.

### **Това устройство отговаря на част 15 от правилника на ФКК. Експлоатацията му зависи от следните две условия:**

- (1) това устройство не причинява вредни смущения
- (2) устройството трябва да приема всякакви смущения включително и такива, които могат да причинят нежелано въздействие

# <span id="page-67-1"></span>**Контакти с Dell**

**За клиенти в Съединените щати - обадете се на 800-WWW-DELL (800-999- 3355).**

**ЗАБЕЛЕЖКА: Ако нямате активна интернет връзка, ще намерите информация за контакти във фактурата за покупка, опаковъчната ведомост, сметката или в продуктовия каталог на Dell.** 

**Dell осигурява опции за онлайн и телефонна поддръжка и обслужване. Достъпността им зависи от страната и продукта - някои услуги**

### **може да не са достъпни във Вашия регион.**

- **•** Онлайн техническа помощ [www.dell.com/support/monit](http://www.dell.com/support/monitors)ors
- Връзка с Dell www.dell.com/contactdell

![](_page_67_Figure_16.jpeg)